# ◆ミニアルバムの作り方◆

ワードで(60mm×60mm)・12 ページのミニアルバム

用意するもの

- ・A4 光沢紙または A4 デジカメ印画紙
- ・表紙に使う包装紙
- ・表紙の台紙に使う厚紙
- ・ハサミ、カッター、スティックのり

#### 1、用紙サイズとラベルの設定

▶ ワードを起動し、「差し込み文書」をクリックします。 「ラベル」をクリックします。 「オプション」ボタンをクリックします。 「新しいラベル」ボタンをクリックします。 ラベル名「ミニアルバム」と入力します。 各項目を設定し「OK」ボタンをクリックします。

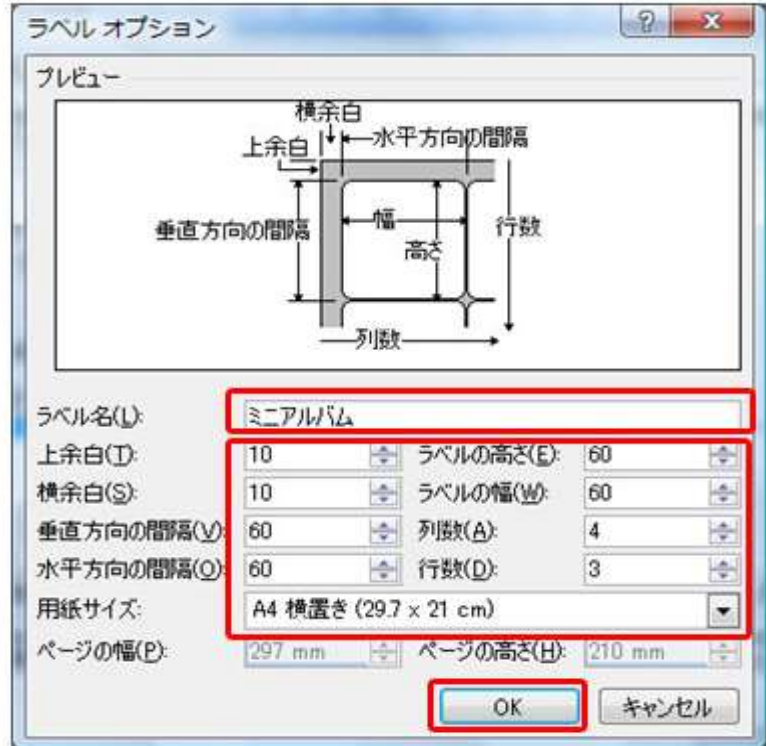

「新規文書」ボタンをクリックします。

4 列×3 行のラベルができました。

> ワードの「挿入」→表で作成する。

3 行×4 列の表を挿入します。

表ツールの「レイアウト」タブで、幅と高さを「60mm」に設定します。

ページ・レイアウトタブで余白「10mm」に設定します。

※どちらでも設定が出来ますが、画像を挿入した時にサイズ変更がラベルの方が楽

### 2.罫線を設定する

罫線が目立たないように線の色:灰色、点線に設定します。表全体を選択し「デザイン」タブをクリックしま す。

「罫線」ボタン→「線種とページ罫線と網掛けの設定」をクリックします。 罫線タブの種類「すべて」種類「点線」いろ「灰色」を選択し、「OK」ボタンをクリックします。 灰色、点線の罫線が設定できました。

#### 写真が中央に配置されるようにします。表を選択し「レイアウト」タブをクリックします。

「ホーム」タブの「中央揃え」ボタンをクリックします。

#### 3.写真を挿入する

ページは次のようになります。好みの順番で写真を挿入します。

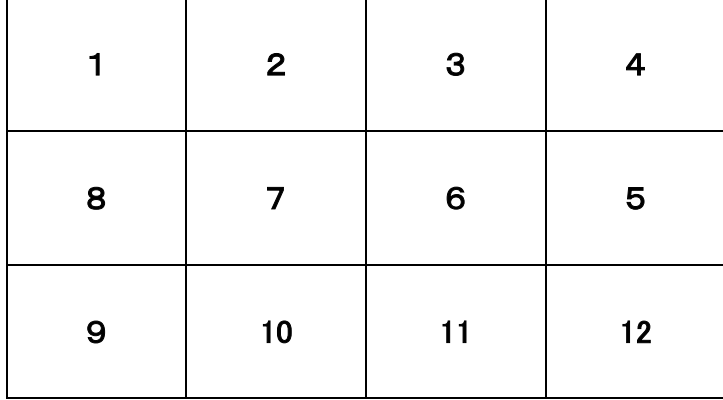

写真を挿入したいセル内をクリックし「挿入」タブをクリックします。

「画像」ボタンをクリックします。

挿入したい写真を選択し「挿入」ボタンをクリックします。

### 写真のサイズを幅 55mmに設定します。

写真を選択し「図」ツール→「書式」タブ→「サイズ」幅「55mm」入力し Enter キーを押します。 同様の操作で 12 枚の写真を挿入します。縦の写真は高さ「55mm」に設定します。

#### 4.写真を上下反転する

組み立てたときにページの向きが合 うように 2 行目の写真を上下反転し ます。2 行目の写真を選択し「書式」 タブ→「回転」ボタン→「上下反転」を クリックします。 同様の操作で 2 行目の写真をすべ て上下反転します。

※180 度回転したいときには「右に 90 度」を 2 回クリックします。

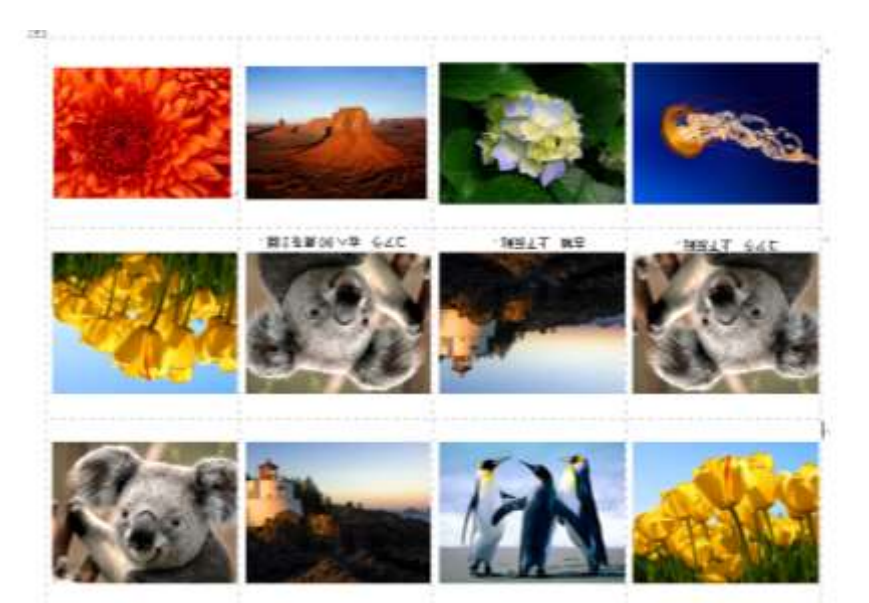

# 5.組み立てる

プリントし、図の赤線のようにカットします。

1 ページ目から谷折り、山折りの順で折ります。

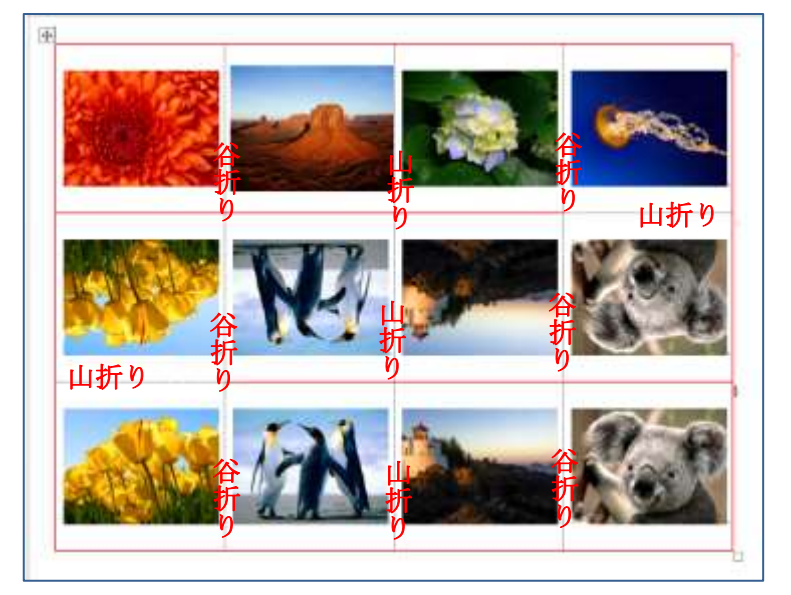

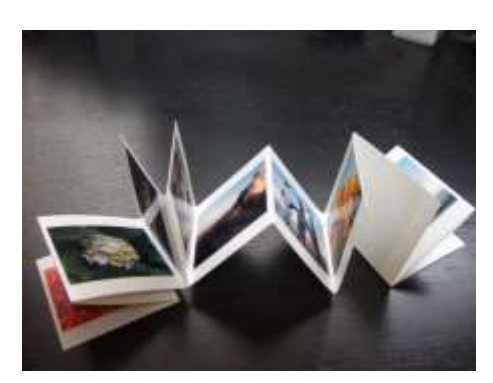

最初のページと最後のページ を除いて、のり付けします。

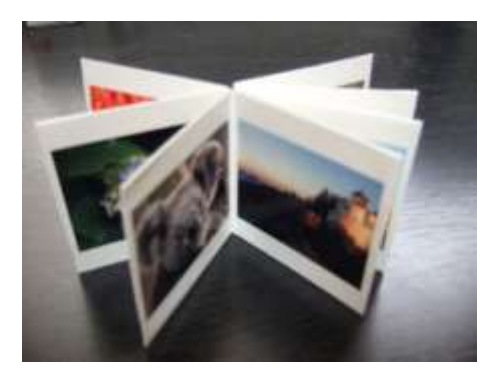

中身ができあがりました。

## 6.表紙を作る

厚紙で台紙を作ります。厚紙をカットします。 (表紙につく方を浅く切り目を入れて、折れ易くしても良い) ・70mm×65mm 2 枚

・70mm×5mm 1 枚

表紙を作ります。(お菓子の包装紙などを使っても素敵です) 5列×3行の表を挿入します。

「挿入」タブ→「表」ボタン→5列×3行を選択します。

高さを70mmに設定します。

表を選択し「レイアウト」タブ→1 行目「10mm」、2 行目「70mm」、3 行目「10mm」と入力します。 幅を設定します。

1 列目を選択し「レイアウト」タブ→「10mm」と入力します。

2 列目「65mm」、3 列目「5mm」、4 列目「65mm」、5 列目「10mm」に設定

罫線が目立たないように線の色を変更、点線に変更し ます。右側のセルが表紙になります。写真や文字、背景 画像などでデザインします。

プリントし、外枠に沿ってカットします。四隅も斜めにカッ トします。

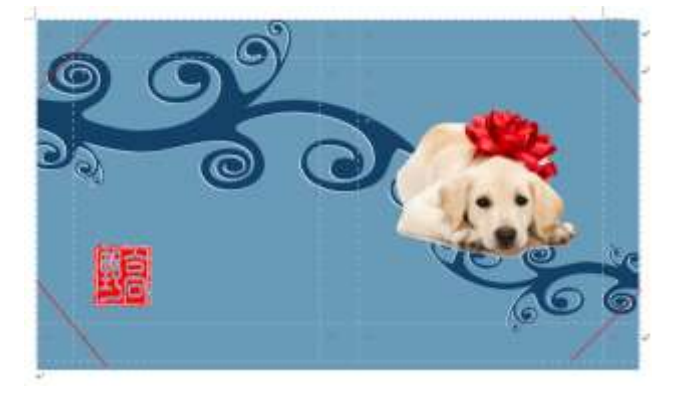

### 7.表紙とページを組み立てる

裏面に台紙をのり付けします。 表紙とページをのり付けしたら出来上がり!

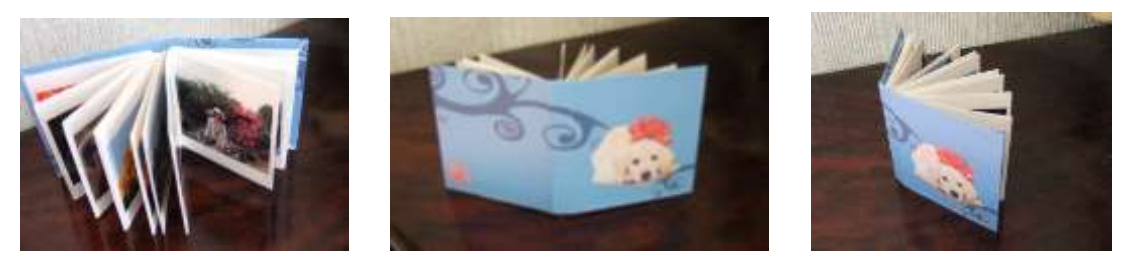

(用紙を 2 枚使用した。厚紙を5㎜→10mm、表 3 列目の幅を 10mm に設定)